## Meine Nutzerdaten

## **Schritt 1:**

Kenne deinen Nutzernamen und dein Passwort. Am besten notierst du dir sie dir in dein Aufgabenheft.

**Nutzername**: 4 Buchstaben des Vornamens, 4 Buchstaben des Nachnamens, Geburtsjahr

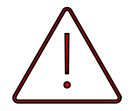

Einer deiner Namen hat nur drei Buchstaben? Nimm diese drei. Einer deiner Namen hat einen Umlaut? ä = ae; ö = oe; ü = ue

**Passwort**: besteht aus 8 Zahlen: TTMMJJJJ  $\rightarrow$  Tag; Monat, Jahr

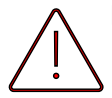

Du bist am 1. Januar geboren?  $\rightarrow$  Schreibe 0101 Du bist am 2. Oktober geboren?  $\rightarrow$  Schreibe 0210 Du bist am 15 März geboren?  $\rightarrow$  Schreibe 1503

Beispiel: Tim Müller ist am 24. Januar 2009 geboren. Sein Nutzername: [timmuel09@ms.schule-irrel.de](mailto:timmuel09@ms.schule-irrel.de) Sein Passwort: 24012009

Beispiel: Lisa Maier ist am 1. November 2012 geboren. Ihr Nutzername: [lisamaie12@ms.schule-irrel.de](mailto:lisamaie12@ms.schule-irrel.de) Ihr Passwort: 01112012

**Schritt 2:**

Deine WLan-Kennung: Wie oben, nur ohne "@ms.schule-irrel.de"

Also: Beispiel: Tim Müller ist am 24. Januar 2009 geboren. Sein Nutzername: [timmuel09](mailto:timmuel09@ms.schule-irrel.de) Sein Passwort: 24012009

Beispiel: Lisa Maier ist am 1. November 2012 geboren. Ihr Nutzername: [lisamaie12](mailto:lisamaie12@ms.schule-irrel.de) Ihr Passwort: 01112012

## **Schritt 3:**

Öffne **Outlook** auf deinem iPad und richte dein Konto ein. Dazu verwendest du deinen Nutzernamen und dein Kennwort aus Schritt 1. Hier findest du nun eine Mail mit den Zugangsdaten für den Bildungslogin. Öffne diese Mail.

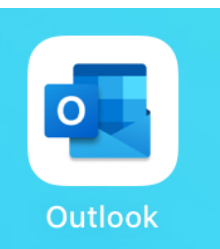